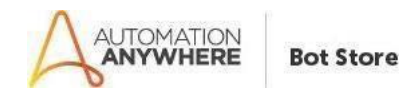

# F-41 ENTER VENDOR CREDIT MEMO Readme

### **Bot Overview**

This bot performs the following:

Login- Logs into your SAP instance.

Business Process- Enters the Vendor Credit Memo.

Close and Disconnect connection- Logs out of SAP instance and closes SAP GUI desktop application.

### **Pre-Requisites**

- Automation Anywhere Enterprise v11
- SAP GUI desktop application.
- Microsoft Excel

#### **Installation**

- Download the bot from Bot Store.
- Double click on <Bot Name>.msi and follow the installation instructions.

*For first time users, the "Bot Store" folder is created under <AA Directory>/My Tasks (on your local disk).*

# *Installer creates the following folder structure with content under the <AADirectory>*

- <AA Directory>
	- o My Tasks
		- Bot Store
			- F-41-Enter Vendor Credit Memo-SPECTAR (Folder)
				- o My Tasks
					- F-41Enter Vendor Credit Memo.atmx
					- o Input Folder (Folder)
						- F-41-Enter Vendor Credit Memo-SPECTAR.xlsx
					- o Error Folder (Folder)
						- Logs(Folder)
							- Error Logs Month-Day-Year.txt
						- Snapshots(Folder)
							- Error Snap Month-Day-Year.png

- o My Metabot
	- F-41Enter Vendor Credit Memo.mbot
	- LicenseHelper.mbot

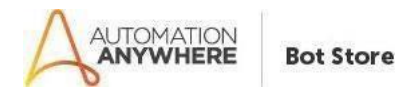

# **How to Use the Bot:**

# **Use the following information to configure your bot:**

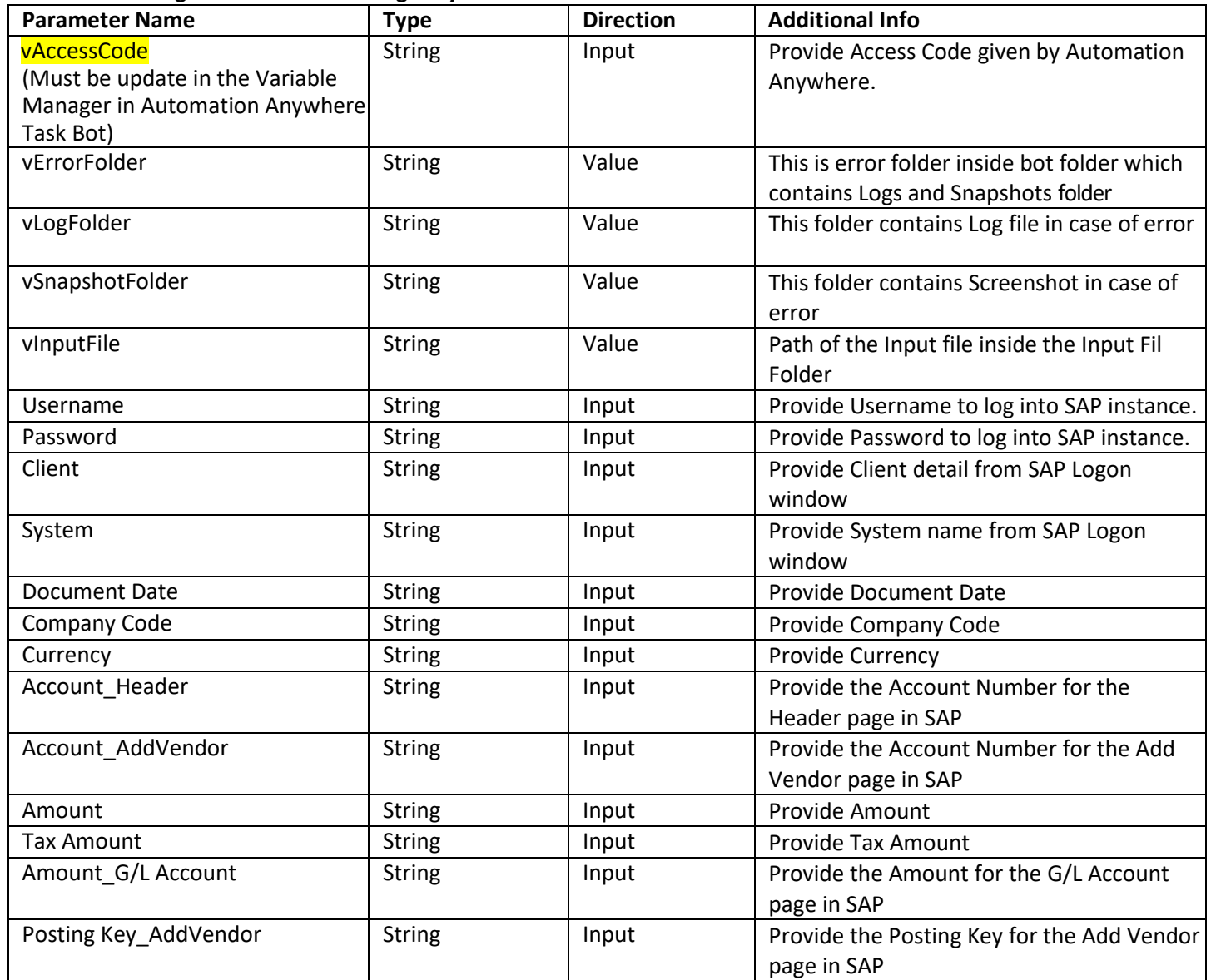

**Note: All input fields are mandatory here.** 

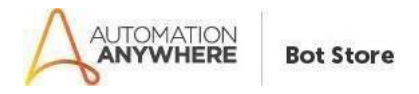

# **How to configure the Input File?**

- Open the Input Excel F-41-Enter Vendor Credit Memo-SPECTAR.xlsx
- The input file is pre-configured with the basic field-value structure:

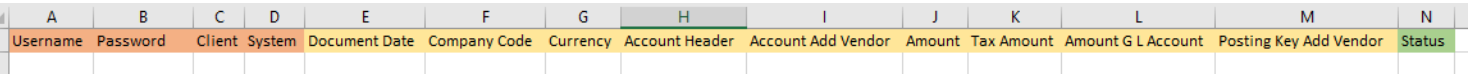

- The header signifies the field name in the SAP GUI and the value denotes their respective value to be filled.
- If the input file is left as it is, it will fill only these values in the SAP
- If additional fields are needed to be filled, then additional column should be added in the excel after the Status column. The label of the column name should be the unique identifier and not the field name as appears on the screen. The next section describes how to find the unique identifier for the fields.
- Save the excel after making the changes.

# **How to find the unique identifier for fields?**

Identify the field that needs to be filled in by the bot. For example, suppose Reference Field needs to be filled:

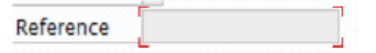

- If 'Reference' is filled in the config excel sheet as the column name, the bot will not identify it. Its unique identifier needs to be evaluated.
- To find the unique identifier, click inside the field to activate it.

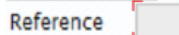

- Once activated a red envelope will appear around it.
- Press F1 Function Key. A window will pop-up:

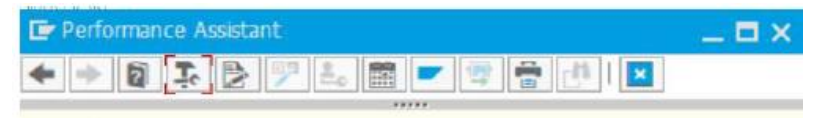

### **Item Text**

Contains an explanatory text on the line item.

### **Use**

Line item texts can be used internally and externally. To be able to distinguish between these, you must begin texts for external use with "\*". These texts can then be printed on all correspondence, dunning notices, payment advice notes, etc. The asterisk is removed when the text is printed.

### **Dependencies**

This function is only available in the FI component. It cannot be used in **Materials Management** 

Then press F4 function key. Alternatively, you can click on the Technical Information icon in the menu bar:

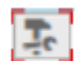

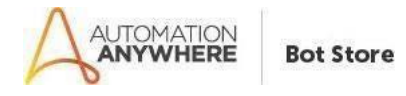

Technical Information Pop-Up will appear:

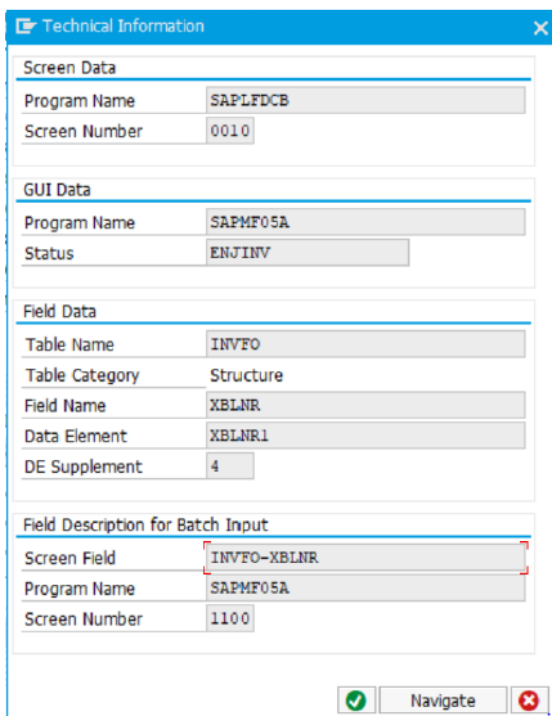

The Screen Field is the unique identifier of the field. In current case of Reference, it is INVFO-XBLNR.

Screen Field INVFO-XBLNR

This field should be entered as column name in the config file and below it its value should be mentioned:

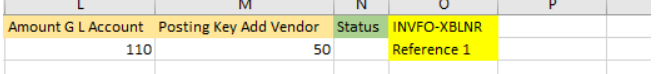

- Please note: if any of the below Fields from SAP need to be used, use the corresponding name for the Field Label in Excel Input Sheet:
	- o Posting Key (Header Page) PstKey\_Header
	- o SGL Ind (Header Page) SGLInd\_Header
	- o TType (Header Page) TType\_Header
	- o Text (Add Vendor Page) Text AddVendor
	- o Assignment (Add Vendor Page) Assignment\_AddVendor
	- o SGL Ind (Add Vendor Page) SGLInd\_AddVendor
	- o TType (Add Vendor Page) TType\_AddVendor
	- o New Co.Code (Add Vendor Page) NewCoCode AddVendor
	- o Assignment (G/L Account Page) Assignment GLAccount
	- o Text (G/L Account Page) Text GLAccount
- 
- If the field is a check box, its value should be mentioned as 'Check' or 'Yes'.

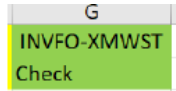

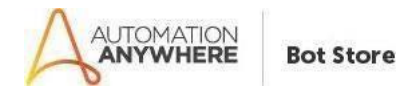

# **Error Handling**

- Each Bot folder contains the belowhierarchy.
	- o Error Folder
		- Logs
			- Error Logs Month-Day-Year.txt: In case of any error, this file logs error message along with time stamp.
			- Snapshots
				- Error Snap Month- Day-Year.png: In case of any error, this file captures screenshot of error.
- Task Status of bot is set to failed in caseof error.

# **Support**

 If there are any issues faced during the configuration of this bot or further inquiries, please contact: [admin@spectargroup.com](mailto:admin@spectargroup.com)

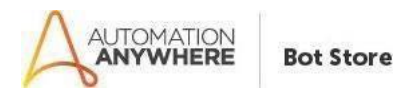